## **SUB-GROUP MANAGER**

**NOTE:**The System Administrator assigns the Sub-Group Manager role on the ETMS for all Sub-Training Groups.

**OVERVIEW**: As a Sub-Group Manager, you will have all the functions of Employee and Supervisor (see Employee/Supervisor Help Files).

The Sub-Group Manager Role will allow you to manage all Employees' Training Requirements that are assigned to the Sub-Group. There are three additional tasks on the Sub-Group Manager's Home Page, the Sub-Group Manager drop down menu, the Training Request Management Bar and the Course Leader Management Bar.

**I. SUB-GROUP MANAGER DROP DOWN MENU:** By placing the mouse on the [S-G Manager] link, three management tasks will appear on a drop down menu: Employee, Reports and Proxy. The drop down menu will look similar to this:

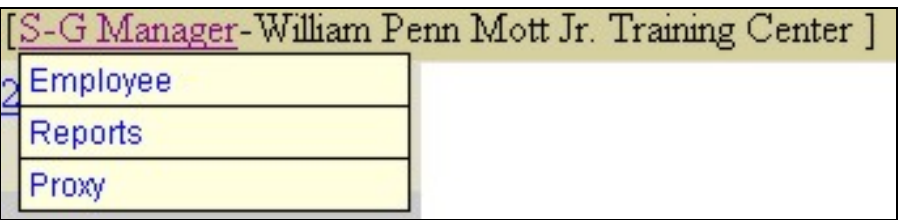

A. **Employee**: This page allows the Sub-Group Manager to view their Employees Home Page and Training Records. By clicking the Employee link within the drop down menu, a page will appear that will look similar to this:

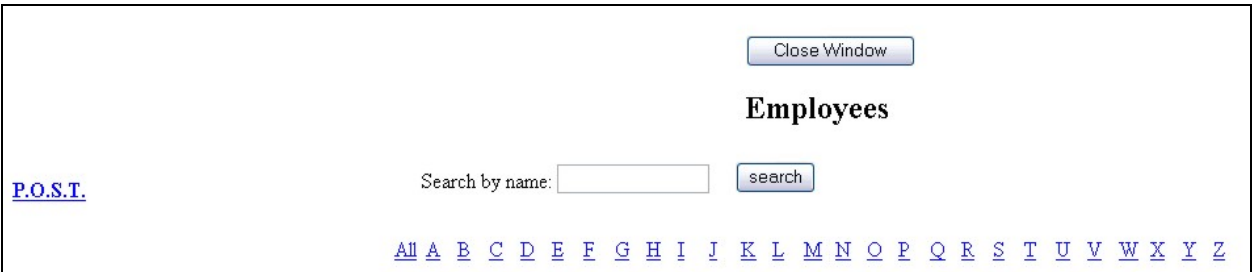

1. **Employee Listing**: To locate all Employees, click the All link or A- $Z$  listing based on the last name. To search by a keyword, type in the first or last name and click **search**. The screen will look similar to this:

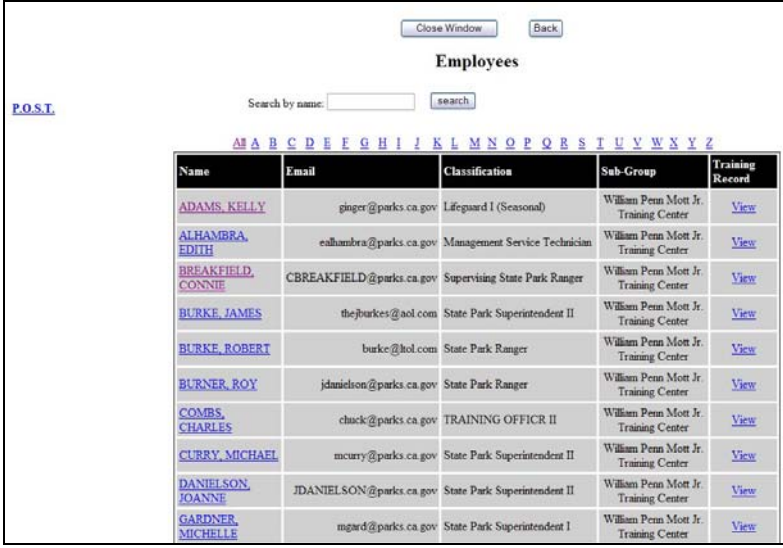

**NOTE:** Review your Employee listing to insure that all Employees are listed. Any missing Employee needs to update their profile.

a. **Home Page**: To view the details of an Employee's Home Page, click the Employee's name. The Sub-Group Manager will be presented with a screen that will allow them to edit the Employee's profile and view required training program compliance. The screen will look similar to this:

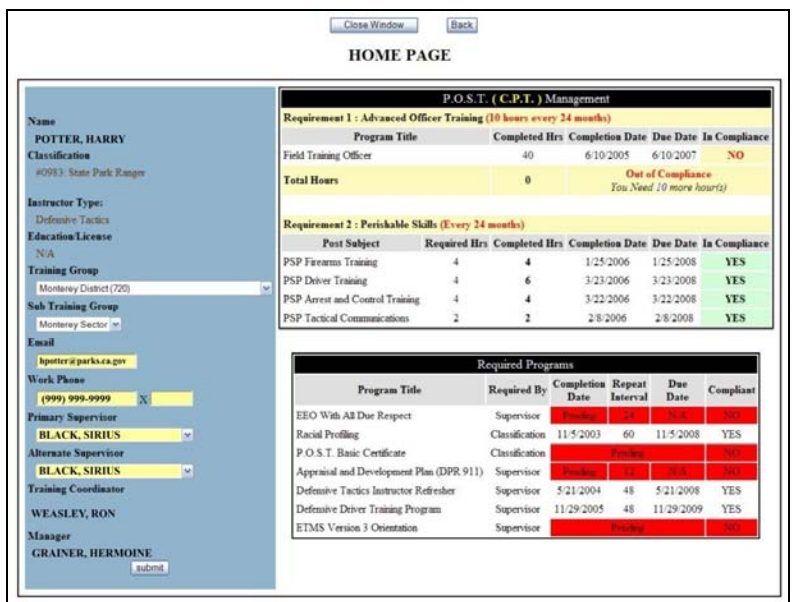

- (1) **Edit Employee's Profile**: To edit the information in an Employee's Profile do the following:
	- (a) **Training Group**: To change the Employee's Training Group, select the new Training Group from the drop down menu. This allows the system to load the Sub-Groups and Supervisors.
	- (b) **Sub-Group**: To select, click the down arrow and select the appropriate Sub-Group or select N/A if not assigned to a Sub-Group.
	- (c) **Supervisor(s)**: Select the Supervisor from the drop down menu as Primary and a different name as Alternate if applicable. If the Employee does not have an Alternate Supervisor, select the same name for both Primary and Alternate.
	- (d) **Email**: Enter the Employee's current email address.
	- (e) **Work Phone**: Enter the Employee's current work phone number.
	- (f) **Submit**
	- (g) **Back**: Click the back button to return to Employee listing.
- (2) **Required Training Programs**: From the Employee listing, click the name link to view required training programs and compliance in the following areas:
	- (a) **P.O.S.T. Management**, if applicable.
	- (b) **Required Programs**, if applicable.
	- (c) **Continual Professional Training (CPT) Management**, if applicable.
		- [1] Click the YES/NO link to view compliance details.
- b. **Employee Training Record**: To view the Employee's Training Record, click the View link in the Training Record column. This screen will list all training programs and instructor hours that have been added into the ETMS. The screen will look similar to this:

**NOTE:** Training records prior to year 2000 are stored in hard copy at the Mott Training Center.

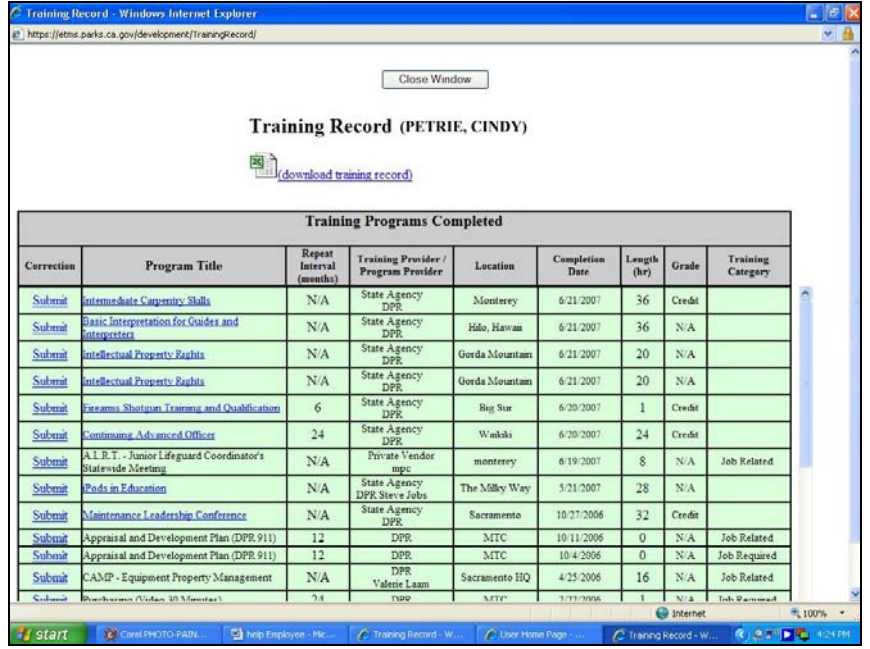

(1) **Program Title**: If the program title has a hyperlink, you can click this link to view details of the Training Request. This screen can be printed and included with a Travel Expense Claim for reimbursement. The screen will look similar to this:

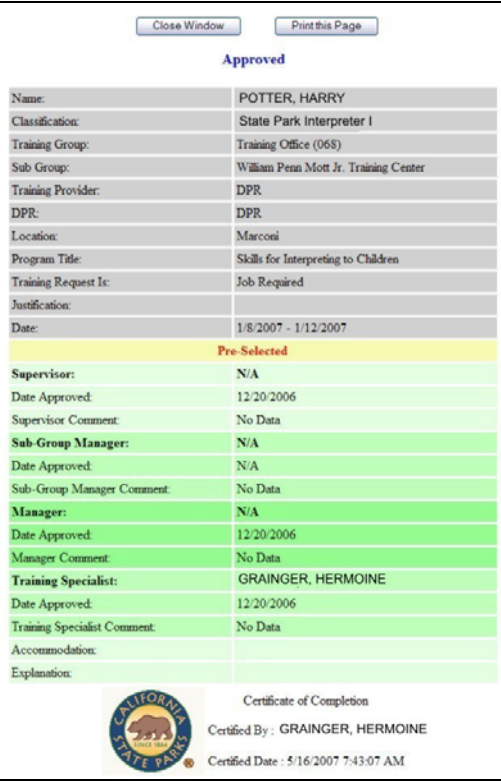

c. **P.O.S.T. Compliance**: To access the P.O.S.T. Compliance Report, click the **Employee** link within the drop down menu, a page will appear that will look similar to this:

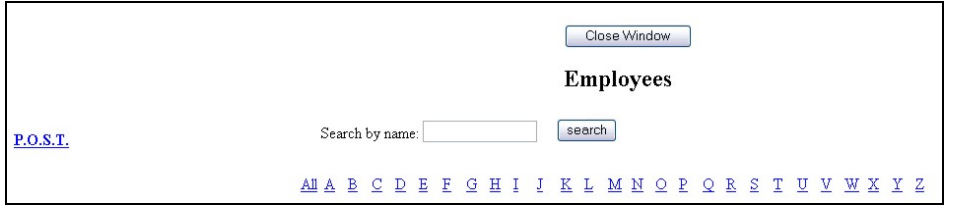

By clicking the **P.O.S.T.** link, a Compliance Report will appear for all State Park Peace Officers assigned to the Sub-Group Manager and the status of their P.O.S.T. training. The screen will look similar to this:

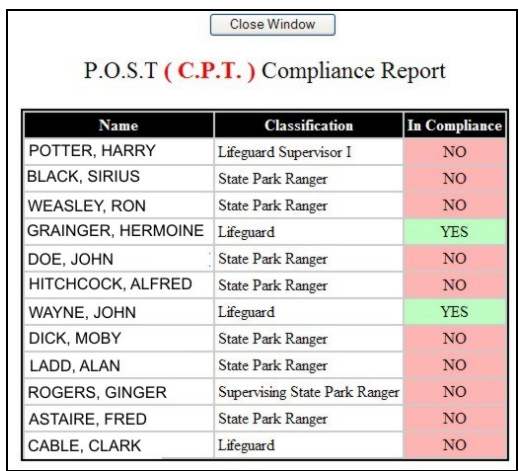

(1) To see the specific details of an Employee's Compliance Report, click the Employee's name and you will be linked to their P.O.S.T. Management screen. The screen will look similar to this:

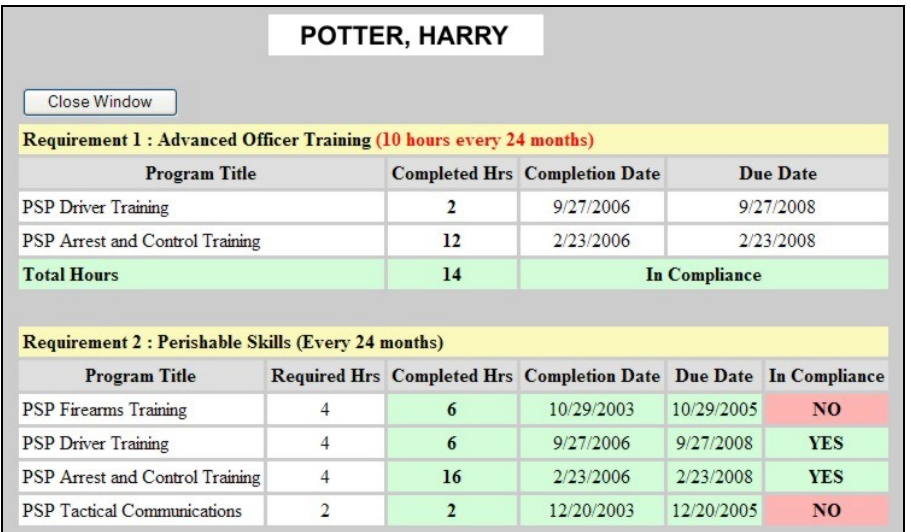

B. **Reports**: By clicking the Reports link within the Sub-Group Manager drop down menu, a screen will appear with several standard reports. The screen will look similar to this:

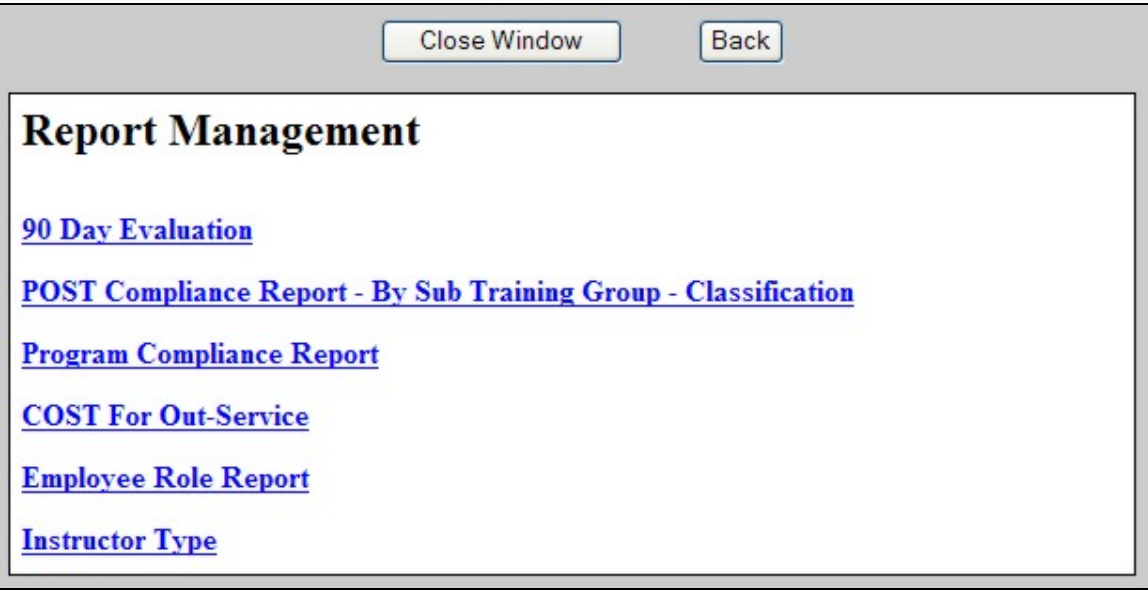

- 1. **Review Reports**: Click the report you want to view and complete the required fields and submit.
- C. **Proxy**: A Sub-Group Manager has the ability to assign another User from within the Sub-Group to perform their function within ETMS. A Sub-Group Manager is allowed only one Proxy at a time.
	- 1. **Activate**: To activate a Proxy, do the following:
		- a. Click the **Proxy** link in the drop down menu.
- b. Select an Employee from the drop down menu and click **add**. This Employee is now the Proxy for your role.
- 2. **Deactivate**: The Proxy can be deactivated by the Sub-Group Manager or the Employee designated as Proxy. To deactivate, click the Proxy's name and click **Deactivate**.
- **II. TRAINING REQUEST MANAGEMENT**: To manage all In-Service and Out-Service Training Requests for the Employees in the Sub-Group, a task bar called S-G MGR(William Penn Mott Jr. Training Center): Action Needed!  $\text{IN}(\text{0})$ -OUT(2) is located on Sub-Group Manager's Home Page. There are two links that allow the Sub-Group Manager to manage all In-Service and Out-Service Training Requests. The number within the parenthesis is the link to the pending In-Service or Out-Service Training Requests.

**NOTE:** For Employees who have selected the Sub-Group Manager as their Primary Supervisor, their training requests are automatically routed directly to the Sub-Group Manager for approval action.

Sub-Group Managers should select themselves as their Primary and Alternate Supervisors and approve their Training Requests at the Sub-Group Manager level.

A. **In-Service Training Request**: By clicking the (#) link, the Sub-Group Manager can view all Pending, Approved and Not Approved Training Requests. The screen will look similar to this:

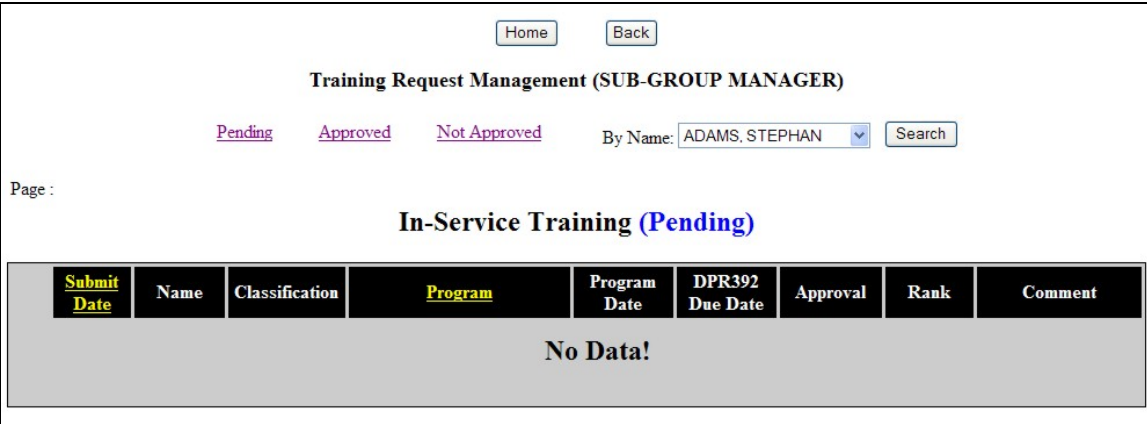

**NOTE:**The link defaults to the Pending In-Service Training Request.

1. Pending: Displays a listing of all Training requests that are pending approval action by the Sub-Group Manager. The screen will look similar to this:

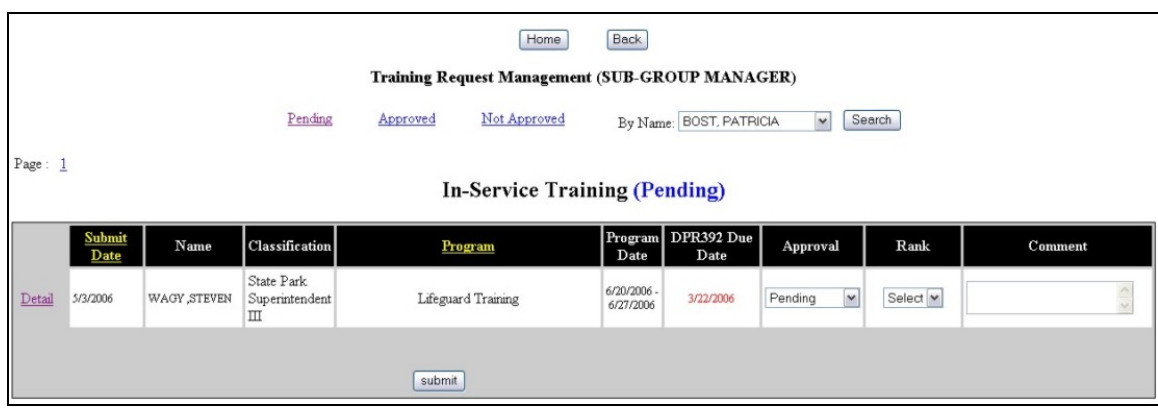

- a. Detail: This link displays the details of the Employee Training Request.
- b. **Approval Action**: From the drop down menu in the Approval column, the Sub-Group Manager can Approve or Not Approve the Training Request. If Not Approve is selected, the Sub-Group Manager must provide a comment.
- c. **Rank**: Rank the Training Request with "1" being the highest priority and "5" being the lowest.
- d. **Submit**: If approved, the Training Request will be sent to the Manager for approval action.
- 2. Approved: This link displays a listing of all Training Requests that have been approved by the Sub-Group Manager. Sub-Group Managers have the ability to edit any approved Training Requests that have not been acted upon by the Manager.
- 3. Not Approved: This link displays a listing of all Training Requests that have not been approved by the Sub-Group Manager. Sub-Group Managers have the ability to edit any Training Requests that they have not approved.
- 4. **Search by Employee Name**: The Sub-Group Manager has the ability to search for all Training Requests that have been submitted by the Employee. Select an Employee from the drop down menu and click the **Search** link.
- 5. **Page**: Each page displays nine records. To view additional records click the page  $#$  link(s).
- B. **Out–Service Training Request**: This functions exactly the same as In-Service Training Request except the ranking, which is not required.
- **III. COURSE LEADER MANAGEMENT:** To manage all Course Leader located on their Home Page. The number within the parenthesis is the link to the number of pending Course Leader Requests that require action by the Sub-Group Manager. Requests for the Employees in the Training Group that have the Instructor Role, a task bar called Course Leader Mgt : S-G MGR : Action Needed! (1) is
	- A. **Course Leader Request:** By clicking the  $(\frac{\mu}{L})$  link, the Sub-Group Manager can view all Pending, Approved and Not Approved Course Leader Request. The screen will look similar to this:

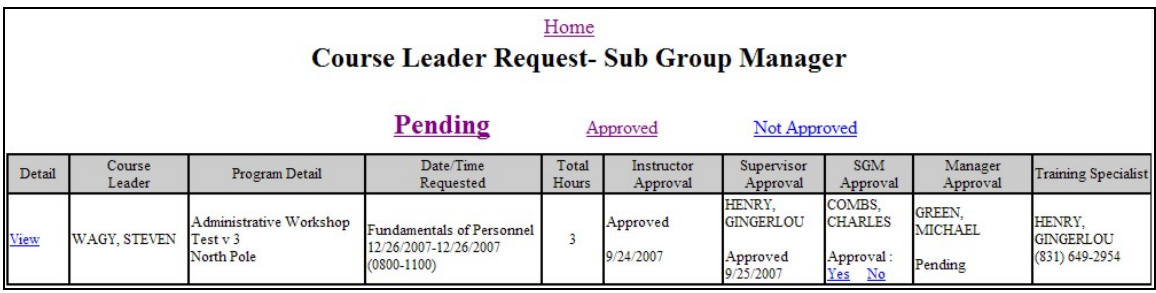

**NOTE:**The link defaults to the Pending Course Leader Request.

- 1. Pending: This link displays a listing of all Course Leader Requests that are pending action by the Sup-Group Manager.
	- a. **View**: To view the Course Leader Request, click the View link. The screen will look similar to this:

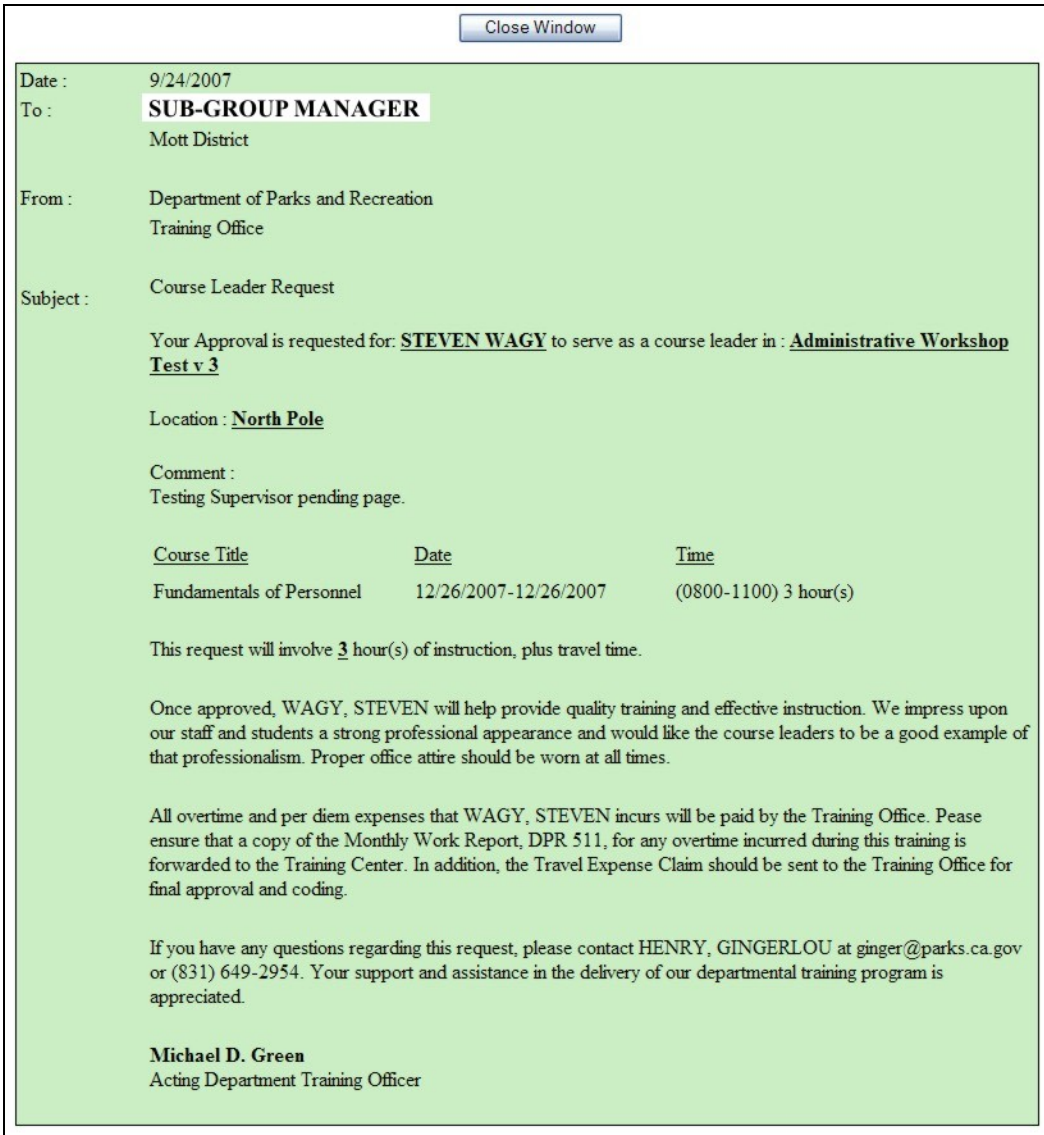

- b. **Approve:** To approve a Course Leader Request, click the Yes link. An email is generated by ETMS and sent to Manager for approval action.
- c. **Not Approved**: To not approve a Course Leader Request, click the No link. Complete the comment and click **Submit**. The screen will look similar to this:

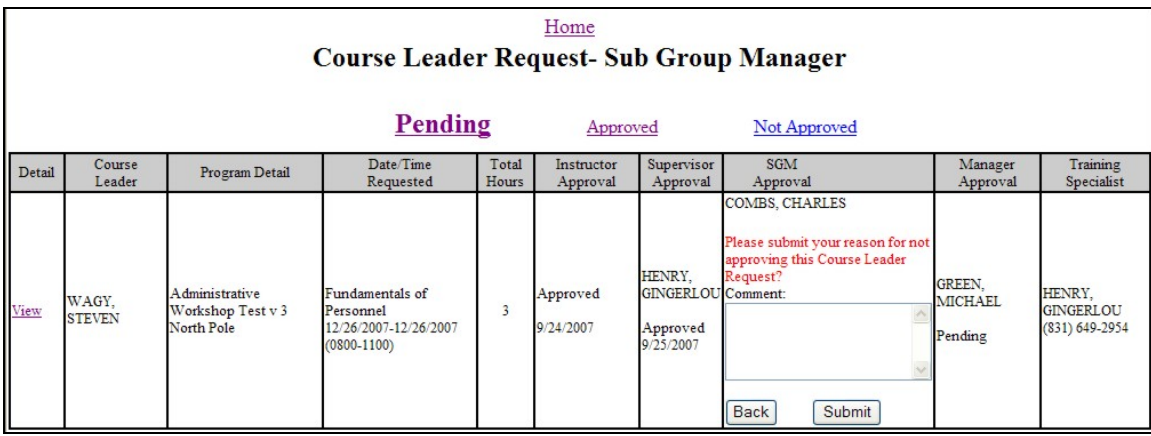

The system will generate an email to the Training Specialist with a copy to the Instructor.

- 2. Appproved: This link displays a listing of all Course Leader Requests that have been approved by the Sub-Group Manager.
- 3. Not Appproved: This link displays a listing of all Course Leader Requests that have not been approved by the Sub-Group Manager.